### **Finding Actions**

The **Findings** tab on the **Assessment Details** page contains the actions listed in the table below. Only the user with Findings Administrator role can see all of the actions in the **More Actions...**drop-down list.

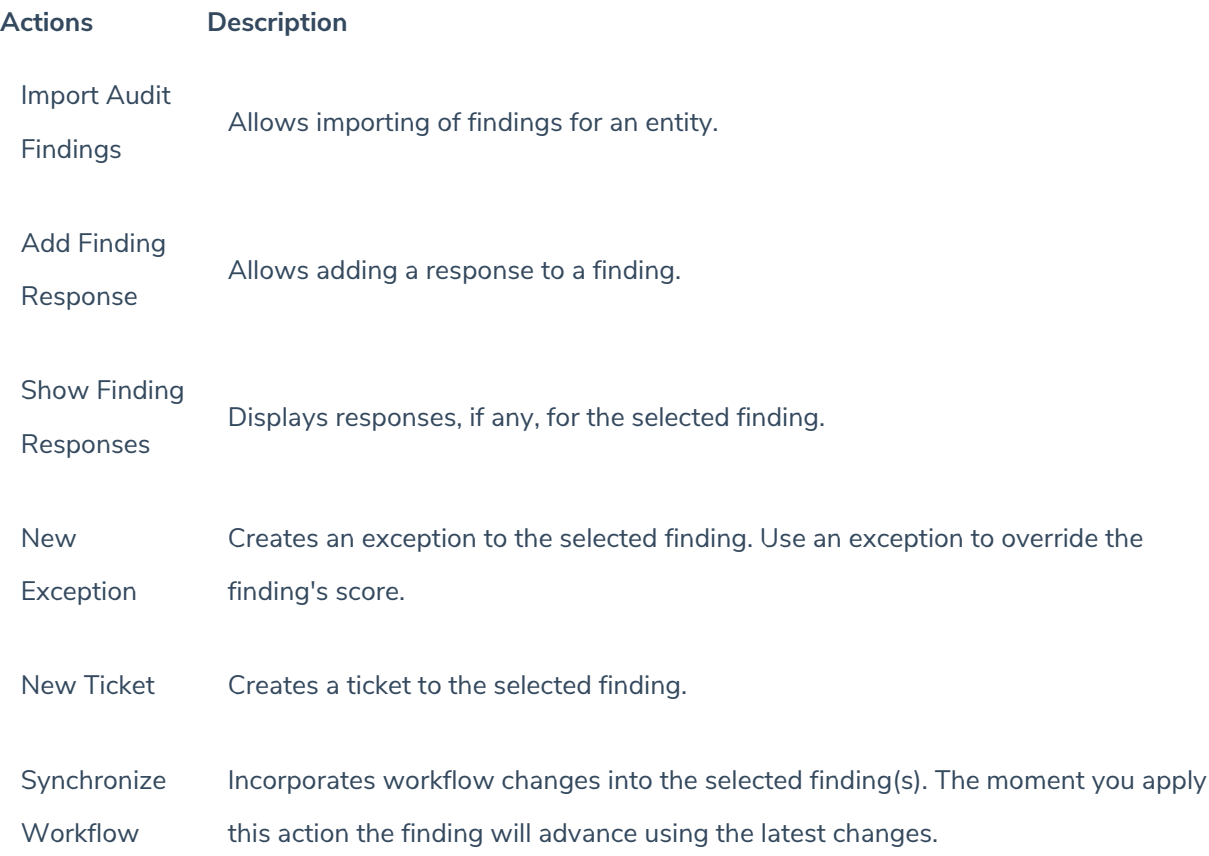

## **Updating a Finding**

A Findings details page includes objects, such as **Responses**, **Tickets**, and **Exceptions** to help you respond a finding. You will also see the **General**, **Risk Assessment**, **Attachments**, and **Workflow** tabs. With finding permissions, you can only update the **General**, **Risk Assessment**, **Attachments**, and **Workflow** tabs. To work on exception and ticket, you will need to have the concerned object permissions.

#### **To update a finding**

- 1. In the RiskVision, go to **Assessments** > **Assessments**. The **Assessments** page is displayed.
- 2. Select an assessment to open its details page, displaying the **General** tab on the**Assessment Details** page.
- 3. Click the **Findings** tab and select a finding to open its details page, displaying the**General** tab.
- 4. Click **Edit** at the upper right corner of the **Findings** details page and update the fields shown in a box.
- 5. Click **Save** after you finish updating the fields. Similarly, navigate to each tab and update the information.

### **Managing Findings**

Manage findings on the **Home** > **Findings** page, which presents a table of all findings. To drill down on a specific finding, select it in the table and click Detail.

A detail panel appears with tabs appropriate to the selected finding, such as**General**, **Risk Assessment**, **Responses**, **Tickets**, **Exceptions**, **Attachments**, and **Workflow**.

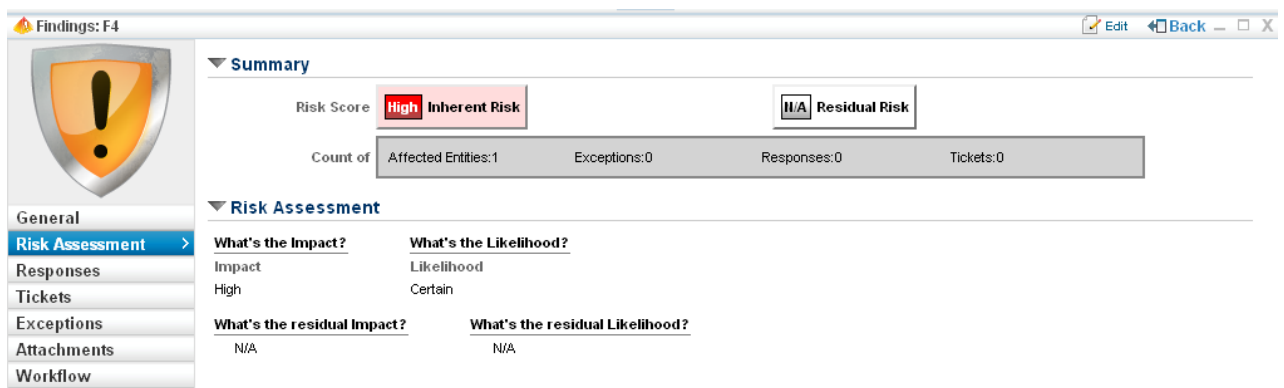

# **Responding to Findings**

You can respond to Findings in several ways, including:

- Perform a risk assessment on the Finding
- Create one or more responses
- Create one or more tickets
- Request an exception